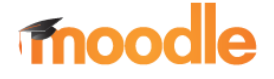

# KURS ANLEGEN

#### Hinweis:

- Voraussetzung für die Verwendung der folgenden Funktionen ist,
- persönliches Benutzerkonto,
- Berechtigung für den gewählten Kursbereich (wird vom Administrator verwaltet)

### 1.2. Kurs anlegen

- 1. Navigation zum Ort, wo der Kurs hinzugefügt werden soll: Startseite → "Kursbereiche" → Schulart … zum "gewünschten" Kurs
- 2. "Neuen Kurs anlegen" wählen.

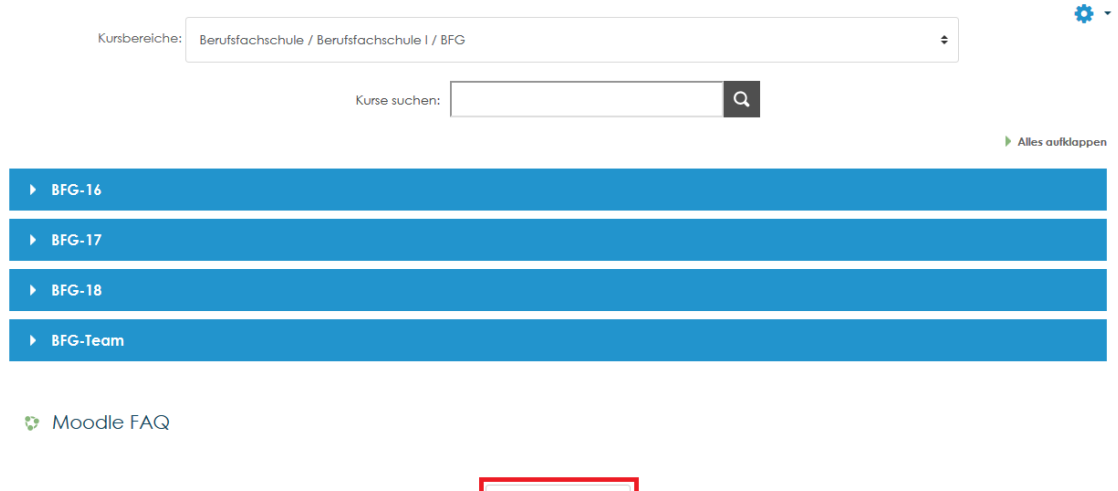

Neuen Kurs anlegen

3. Im Bereich Allgemeines die Pflichtfelder ausfüllen, optional kann die Gültigkeit (Beginn/Ende) des Kurses festgelegt werden.

#### Neuen Kurs anlegen

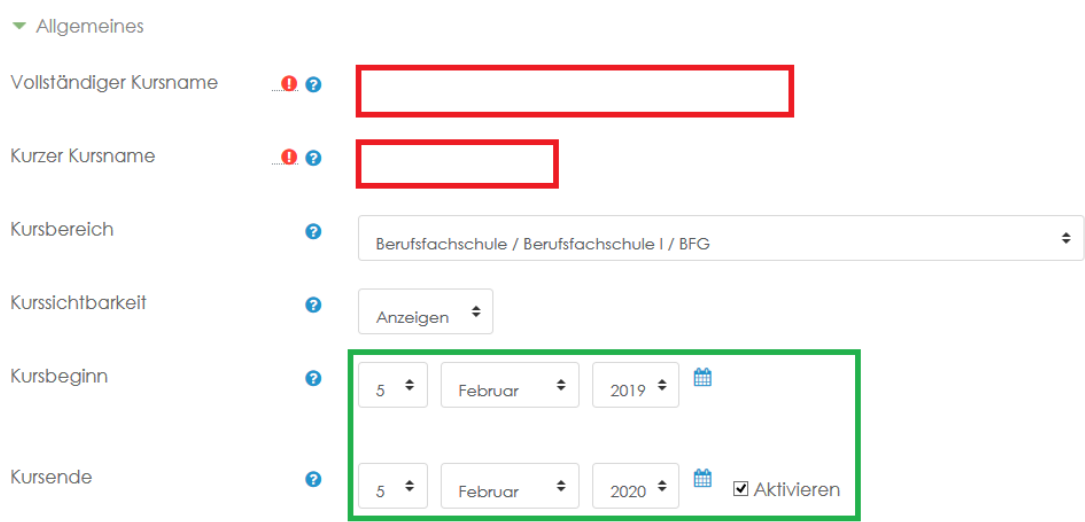

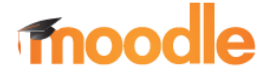

# KURS ANLEGEN

4. Optional können in den Bereichen Format, Darstellung weitere Einschränkungen zur Steigerung der Übersichtlichkeit vorgenommen werden. Standardmäßig werden automisch 10 Abschnitte erstellt und angezeigt. Was das ist, sehen wir im Anschluss.

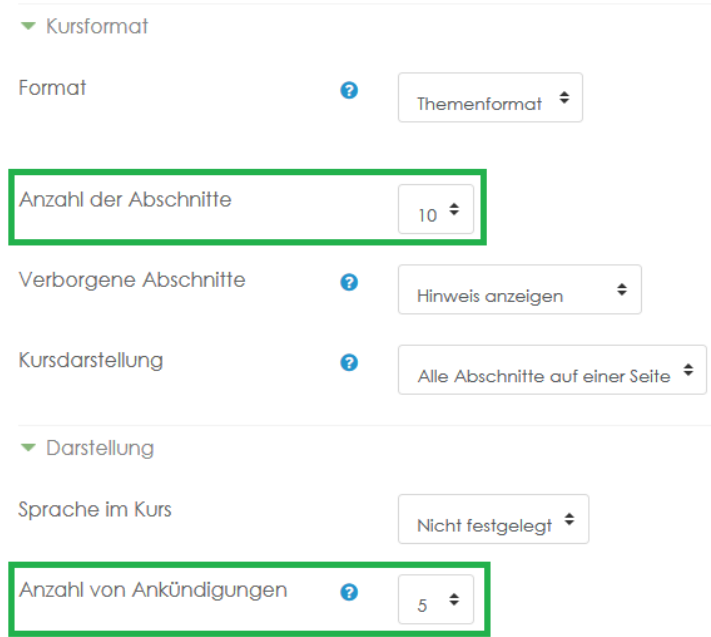

5. Zum Abschluss "Speichern und anzeigen" wählen.

Da es noch keine Teilnehmer für diesen neuen Kurs gibt, besteht die Möglichkeit im Folgenden dies nachzuholen (z.Zt. jedoch nicht zwingend erforderlich).

Somit kann dieser Schritt mit Klick auf "Weiter zum Kurs" übersprungen werden.

#### dies ist ein neuer Kurs

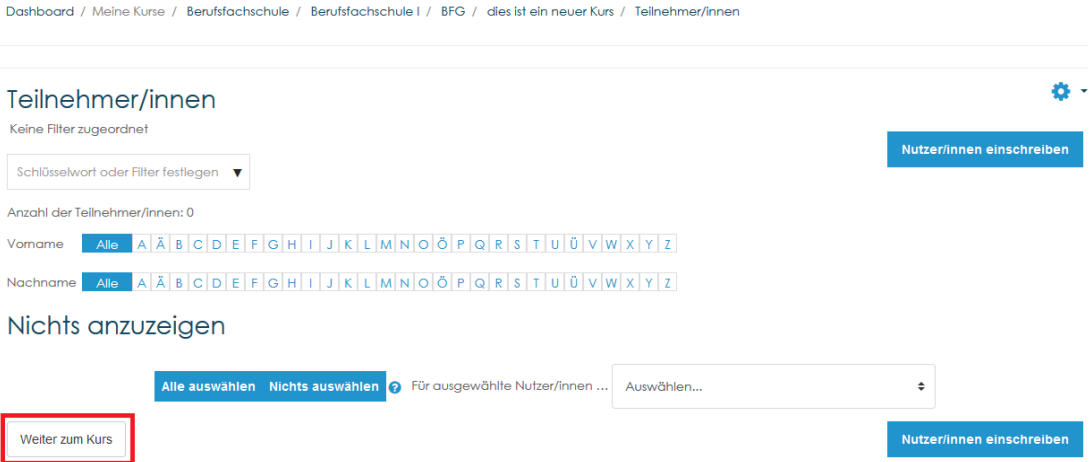

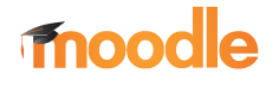

### KURS ANLEGEN

Nach erfolgreichem Abschluss, wird der neue, noch ohne Inhalt, erzeugte Kurs angezeigt. Sowohl die "Ankündigungen" als auch die Abschnitte (Themen 1- 10) werden aufgelistet.

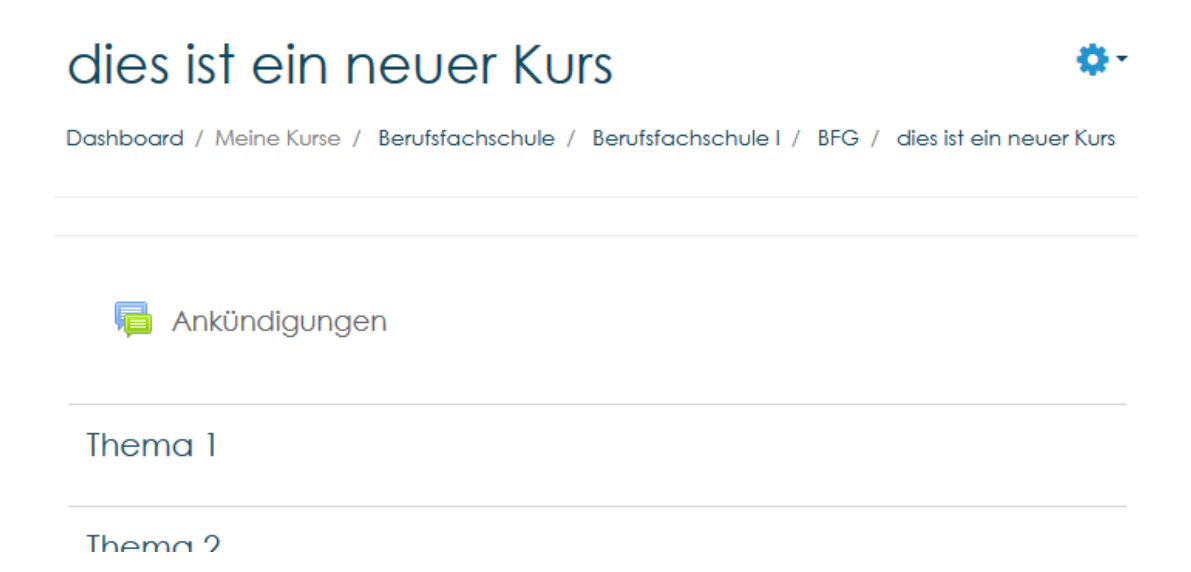